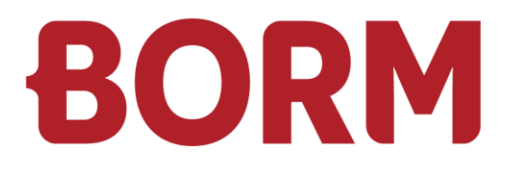

## MWST-UMSTELLUNG PER 01.01.2024

# **Infoniqa ONE 50**

Borm-Informatik AG Oktober 2023

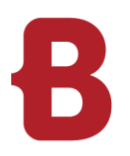

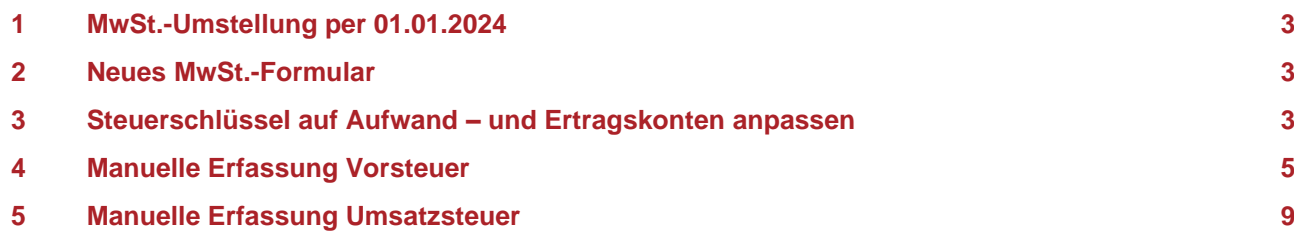

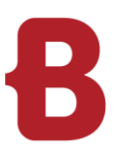

#### <span id="page-2-0"></span>**1 MwSt.-Umstellung per 01.01.2024**

Seit Version 2023 steht Ihnen der MwSt.-Konverter zur Verfügung. Mit diesem können die neuen MwSt.- Sätze sowie das neue Abrechnungsformular für die Mehrwertsteuer in Ihr Buchhaltungsprogramm eingefügt werden. Für weitere Auskünfte zum Konverter wenden Sie sich bitte an unseren Support.

Sollten Sie noch nicht über die die Version 2023 verfügen, können die Steuerschlüssel manuell erfasst werden.

#### <span id="page-2-1"></span>**2 Neues MwSt.-Formular**

Das neue MwSt.-Formular ist ausschliesslich ab der **Version 2023** verfügbar. Die Abrechnung über das neue Formular ist ab dem 2024 obligatorisch.

**Daher empfehlen wir dieses Update zwingend durchzuführen.**

Sollten Sie sich gegen ein Update auf Version 2023 / 2024 entscheiden, dann können Sie die Steuerschlüssel manuell erfassen und die Beträge für die MwSt.-Abrechnung mittels MwSt.-Verprobung entnehmen und diese manuell online bei der ESTV eintragen.

#### <span id="page-2-2"></span>**3 Steuerschlüssel auf Aufwand – und Ertragskonten anpassen**

Ab dem 1. Januar 2024 müssen die Steuerschlüssel auf allen Aufwand- und Ertragskonten manuell angepasst werden.

Bitte beachten Sie, dass nach dieser Anpassung der neue MwSt.-Code auf allen Buchungen automatisch vorgeschlagen wird. Falls Sie Buchungen für das Jahr 2023 tätigen, müssen Sie den MwSt.-Code manuell anpassen.

Über Finanzen - Konten – Konto bearbeiten:

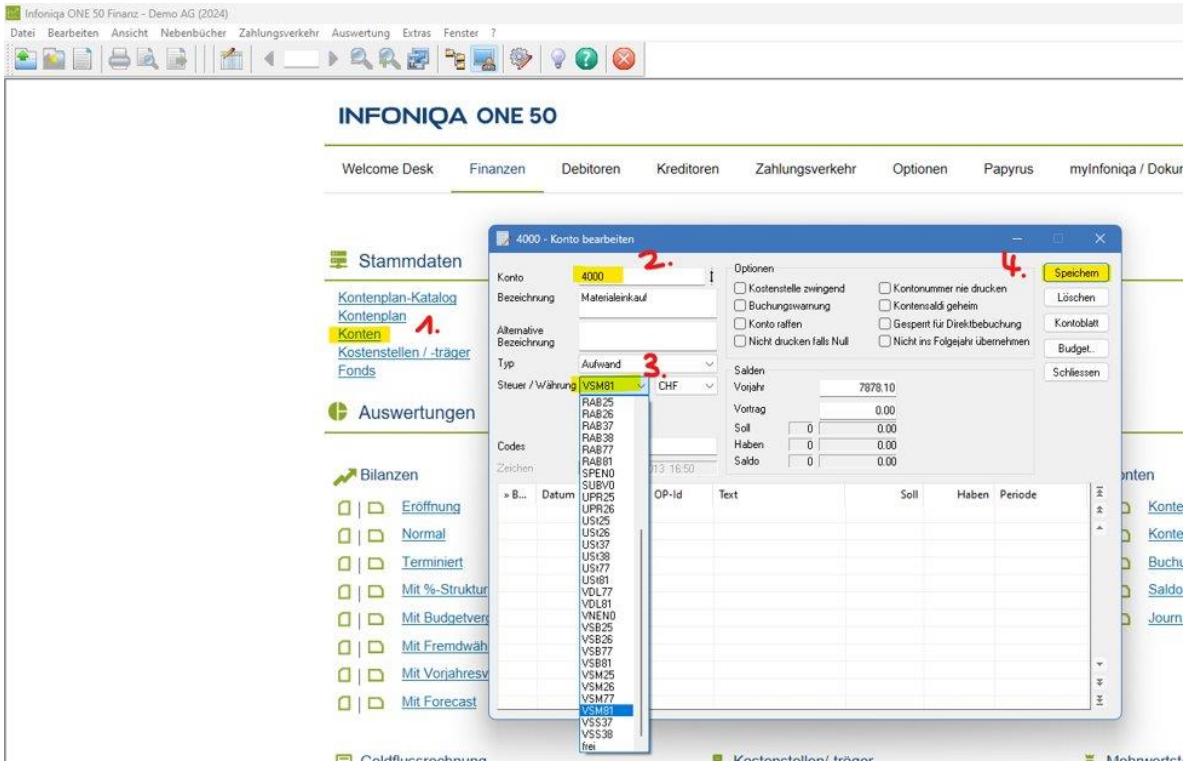

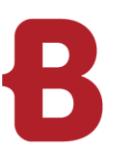

Über Finanzen – Konten – Kontenplan:

Bitte Kontrollieren Sie anhand des Kontenplans, ob alle Steuerschlüssel korrekt hinterlegt sind.

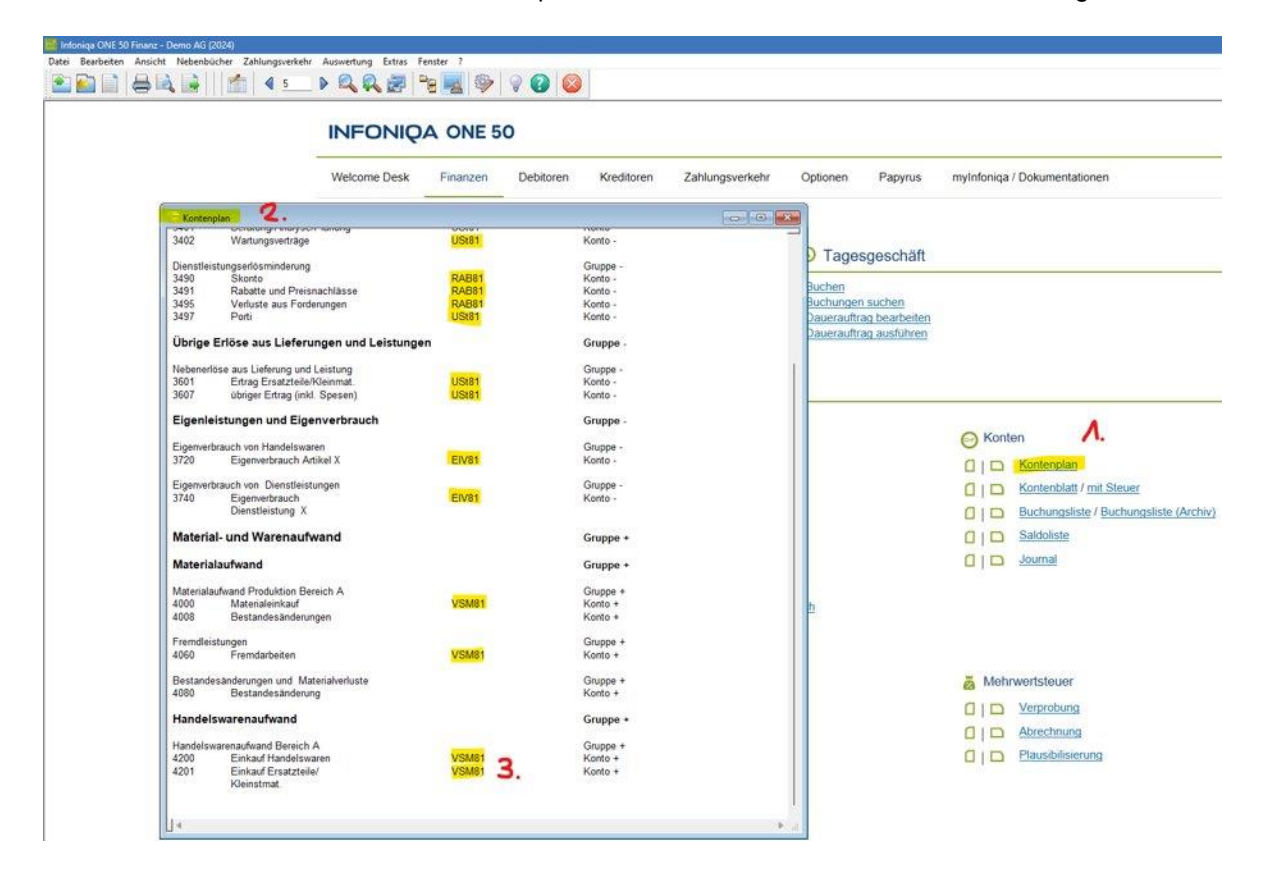

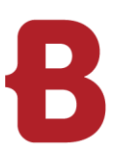

### <span id="page-4-0"></span>**4 Manuelle Erfassung Vorsteuer**

Für die Vorsteuer können Sie die neuen Steuerschlüssel bei Bedarf erstellen und in die Formularziffer 400 und 405 einfügen. Über Bearbeiten - MWST - Steuerschlüssel können über Einfügen neue Steuerschlüssel erstellt werden:

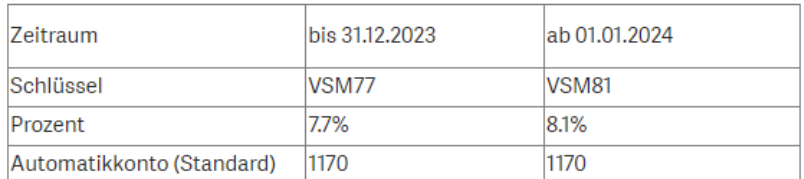

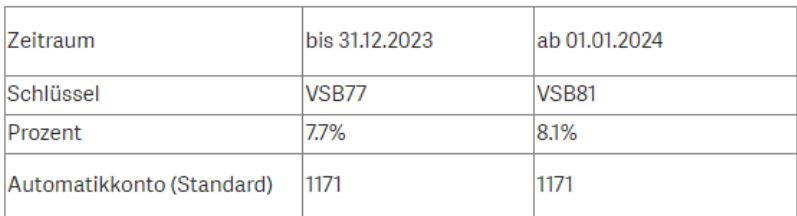

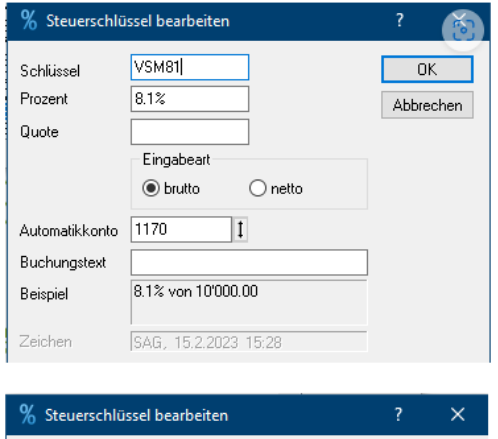

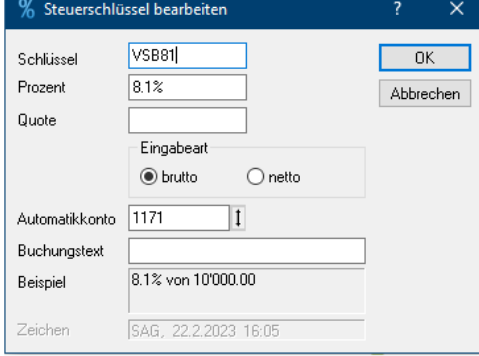

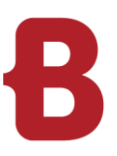

Im nächsten Schritt müssen diese Steuerschlüssel in das Formular eingefügt werden:

Über Bearbeiten - MWST - Formeln die Ziffer I\_400 markieren und auf Ändern klicken:

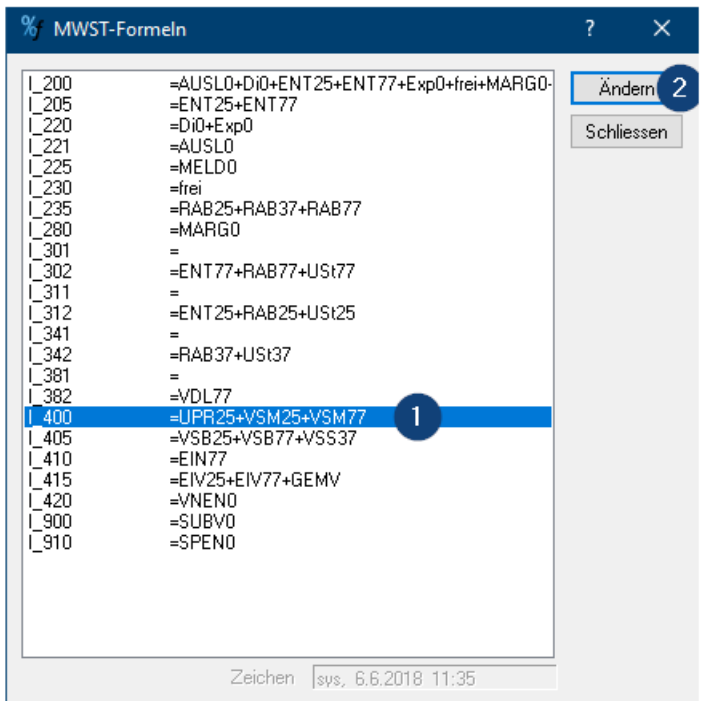

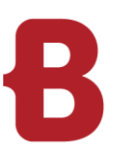

Beim Schlüssel VSM81 das Häkchen setzen und mit OK bestätigen:

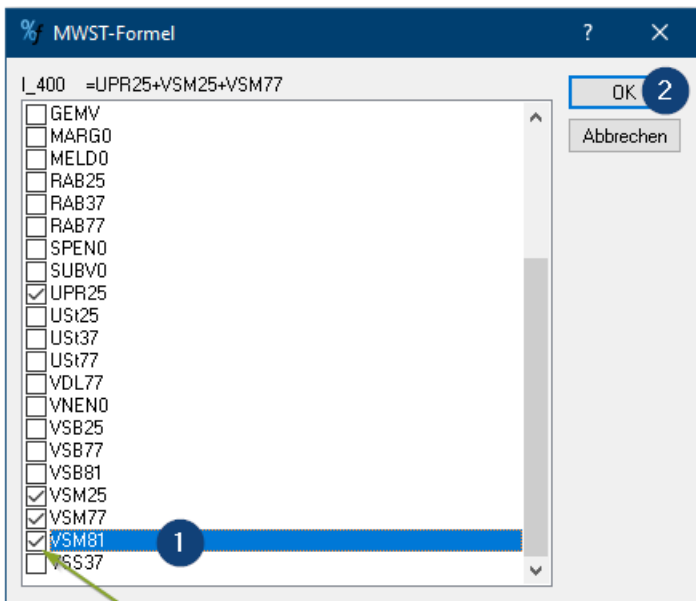

Über Bearbeiten - MWST - Formeln die Ziffer I\_405 markieren und auf Ändern klicken:

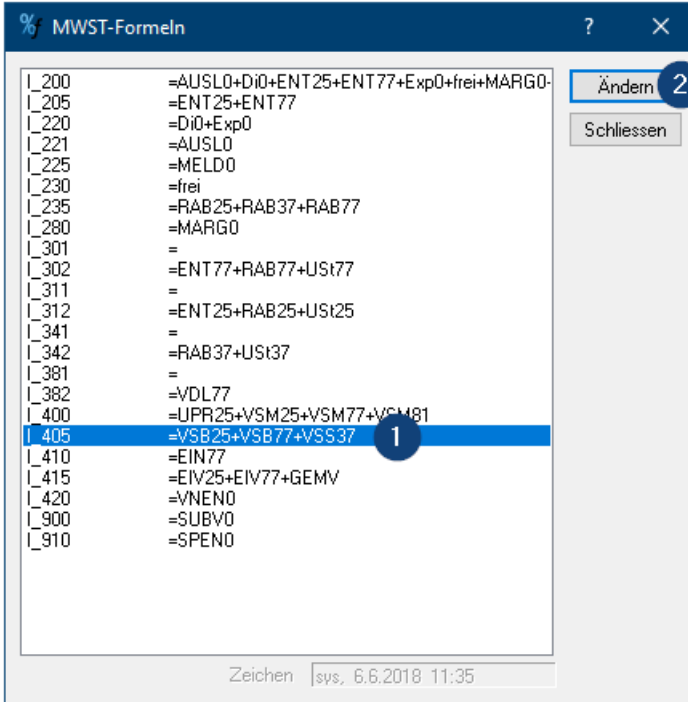

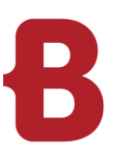

Beim Schlüssel VSB81 das Häkchen setzen und mit OK bestätigen:

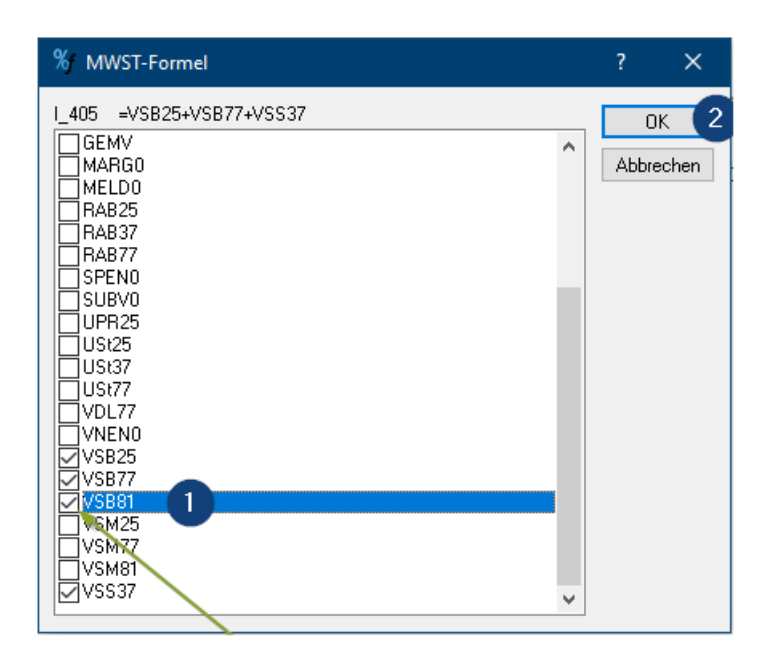

Nun können Sie diese Steuerschlüssel zum Buchen verwenden und korrekt deklarieren.

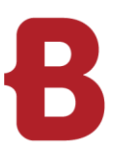

#### <span id="page-8-0"></span>**5 Manuelle Erfassung Umsatzsteuer**

Eröffnen Sie unter Bearbeiten - MWST - Steuerschlüssel den Steuerschlüssel USt81

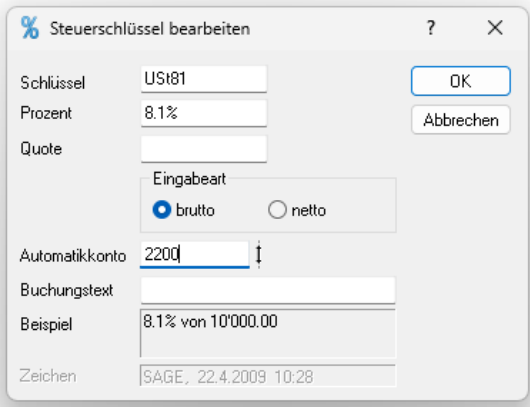

Sobald eine USt81 Buchung erfolgt, darf die MwSt.-Abrechnung nicht mehr über das Formular erstellt werden. Sie müssen mittels MwSt.-Verprobung die Beträge entnehmen und diese online der ESTV übermitteln. Ab 2024 wird dies obligatorisch sein.

Falls weitere Fragen zur MwSt.-Umstellung auftauchen, steht Ihnen unser Infoniqa Support gerne zur Verfügung.